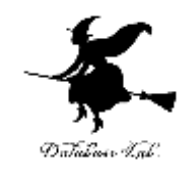

1

# vc-4. 文字データと文字コード (Visual Studio C++ の機能と操作)

#### https://www.kkaneko.jp/cc/vc/index.html

金子邦彦

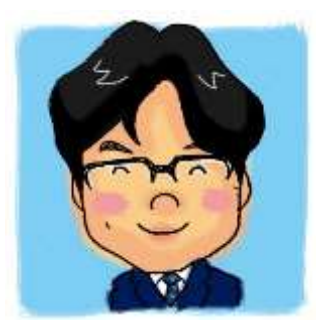

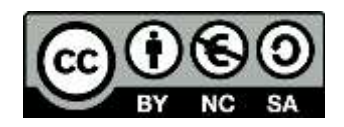

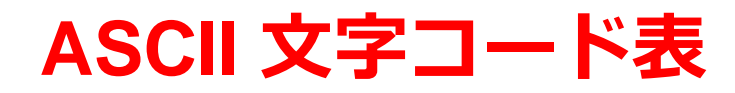

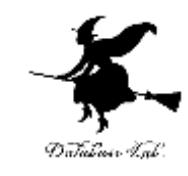

コンピュータで

#### 英数文字データを扱うときの標準

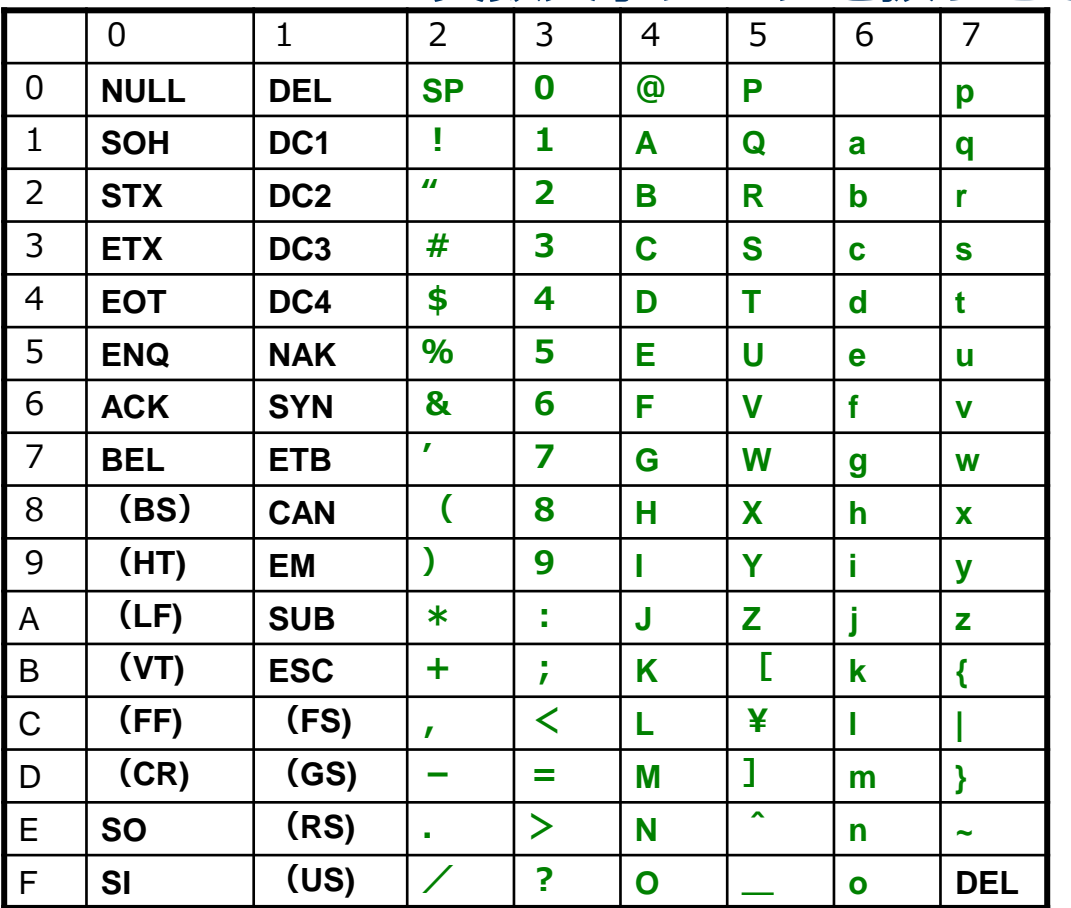

太字は特別用途

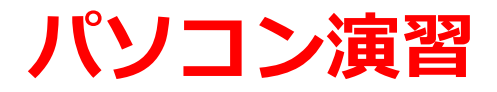

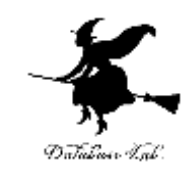

- Visual Studio 2015 を起動しなさい
- Visual Studio 2015 で、Win32 コンソールアプリ ケーション用プロジェクトを新規作成しなさい

### プロジェクトの「名前」は何でもよい

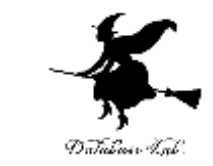

• Visual Studio 2015 のエディタを使って、ソース ファイルを編集しなさい

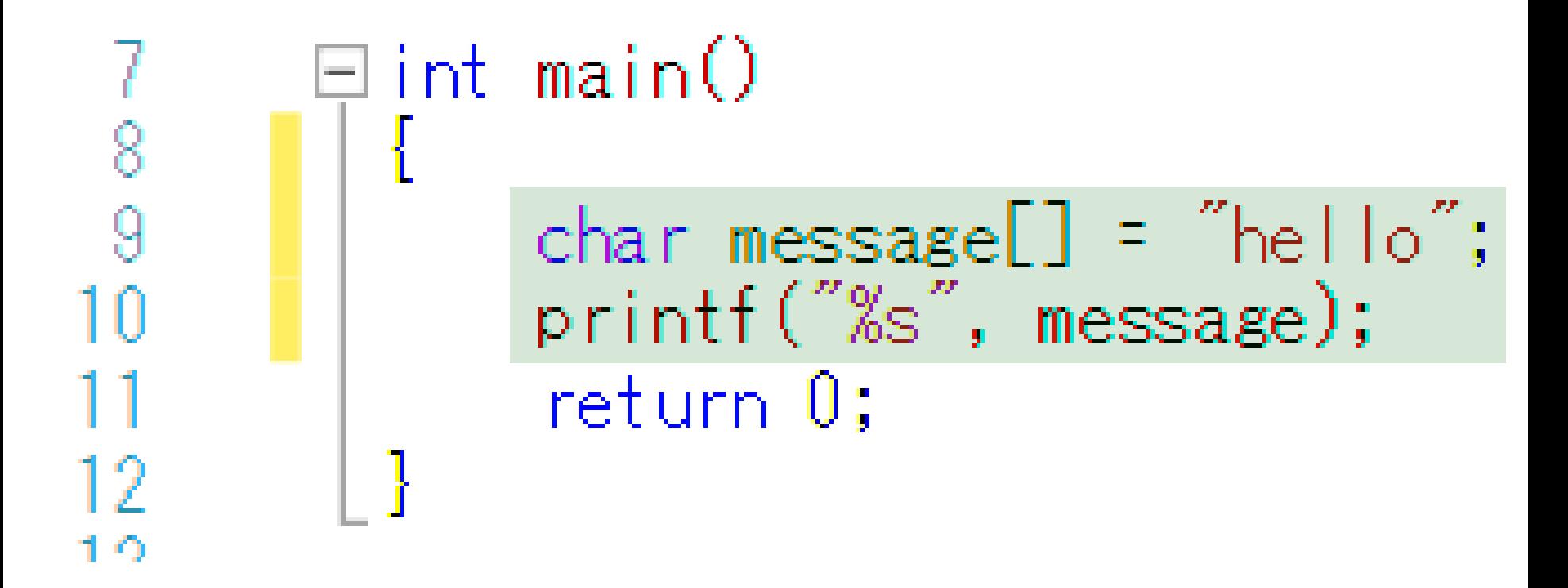

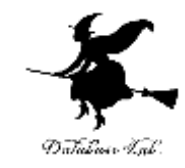

5

# • ビルドしなさい.ビルドのあと「1 正常終了、 失敗| の表示を確認しなさい

1>----- ビルド開始: プロジェクト:ConsoleApplication2, 構成:Debug Win32 ------1> ConsoleApplication2.cpp 1> ConsoleApplication2.vcxproj -> e:\Documents\Visual Studio 2013\Projects\ConsoleApplication2\Debug\ConsoleApplication2.exe ========== ビルド: 1 正常終了、8 失敗、8 更新不要、8 スキップ ==========

## • Visual Studio 2015 で I char message = "hello"; J の行に、ブレークポイントを設定しなさい

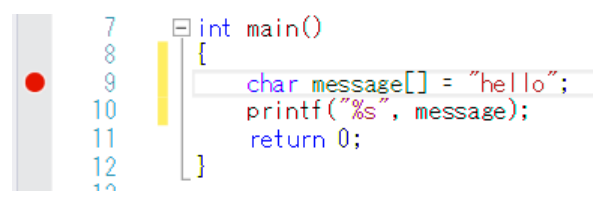

• Visual Studio 2015 で、デバッガーを起動しなさい.

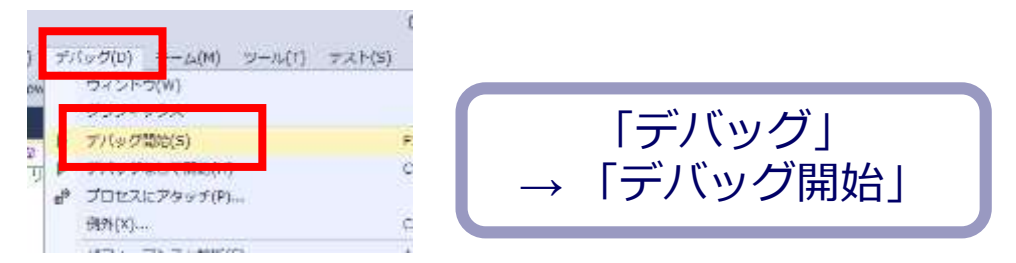

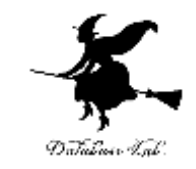

• 「char message = "hello";」の行で、実行が中断す ることを確認しなさい

# あとで使うので、中断したままにしておくこと

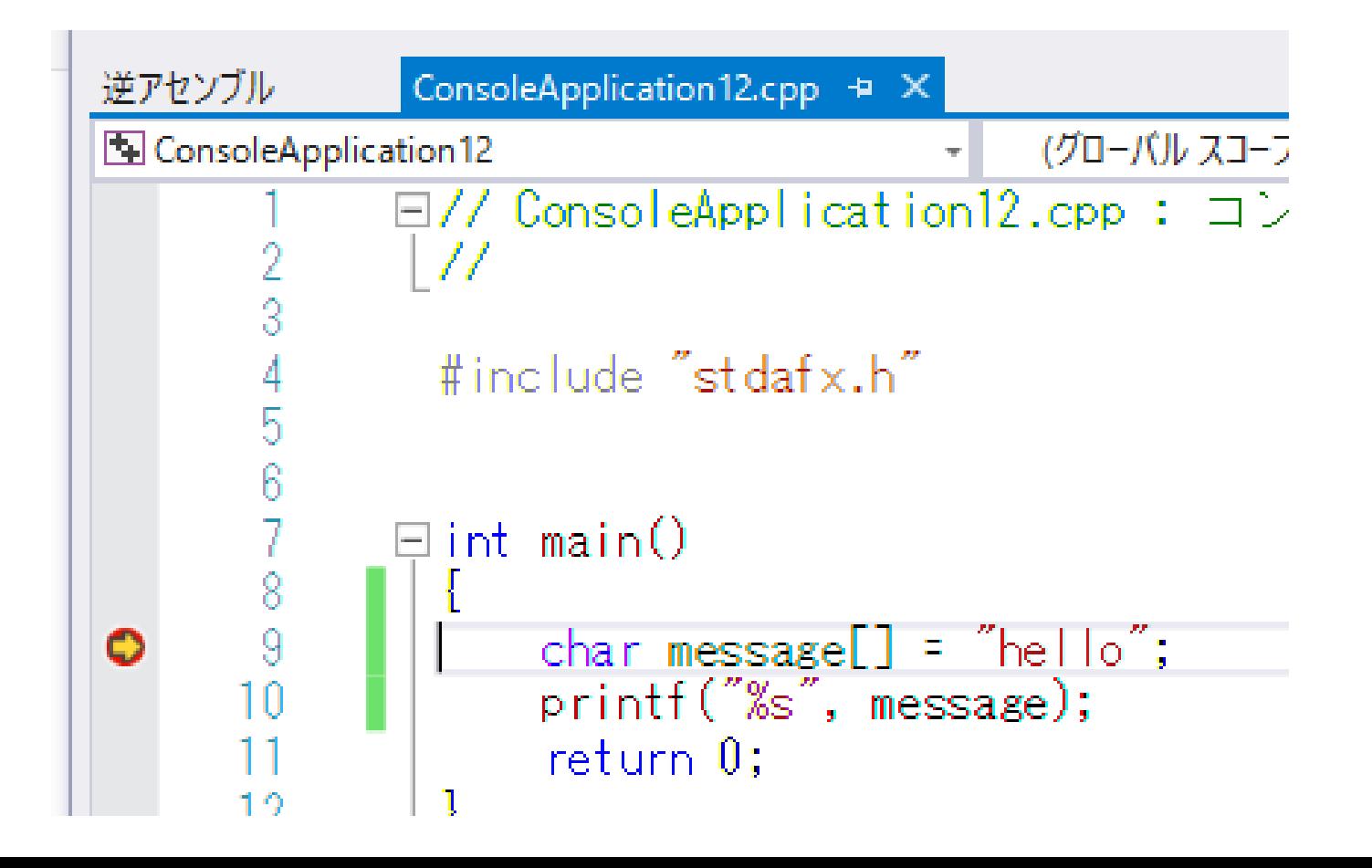

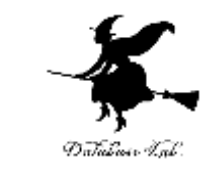

7

### • 「 char message = "hello";」の行で、実行が中断 した状態で、変数の値を表示させなさい.手順は 次の通り.

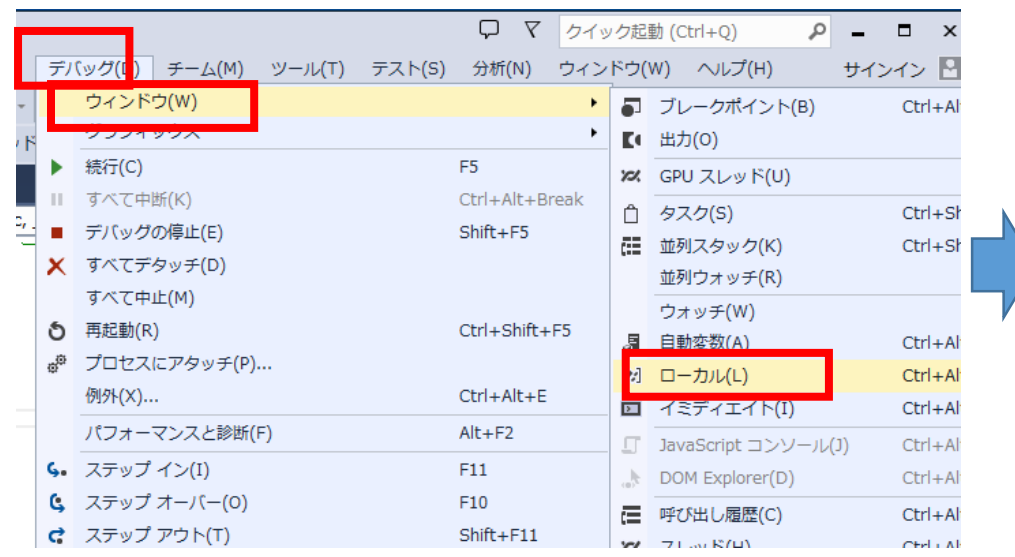

①「デバッグ」 「ウインドウ」 → 「**ローカル**」

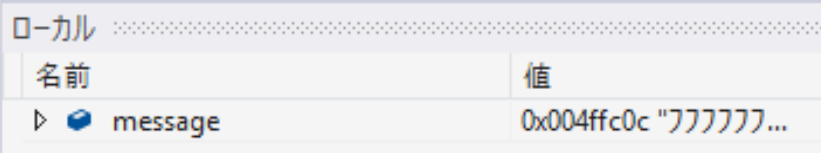

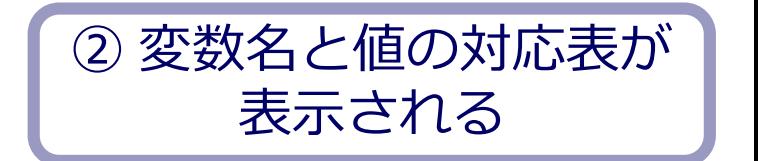

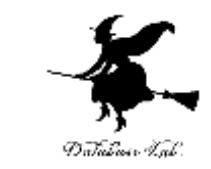

ff b9 iO 68 38 c4 d4 (  $00<sub>c</sub>$ collec- $45$  ec ec 00 ( co co c

### • I char message = "hello";」の行で、実行が中断 した状態で、メモリの中身を表示させなさい. 手 順は次の通り.

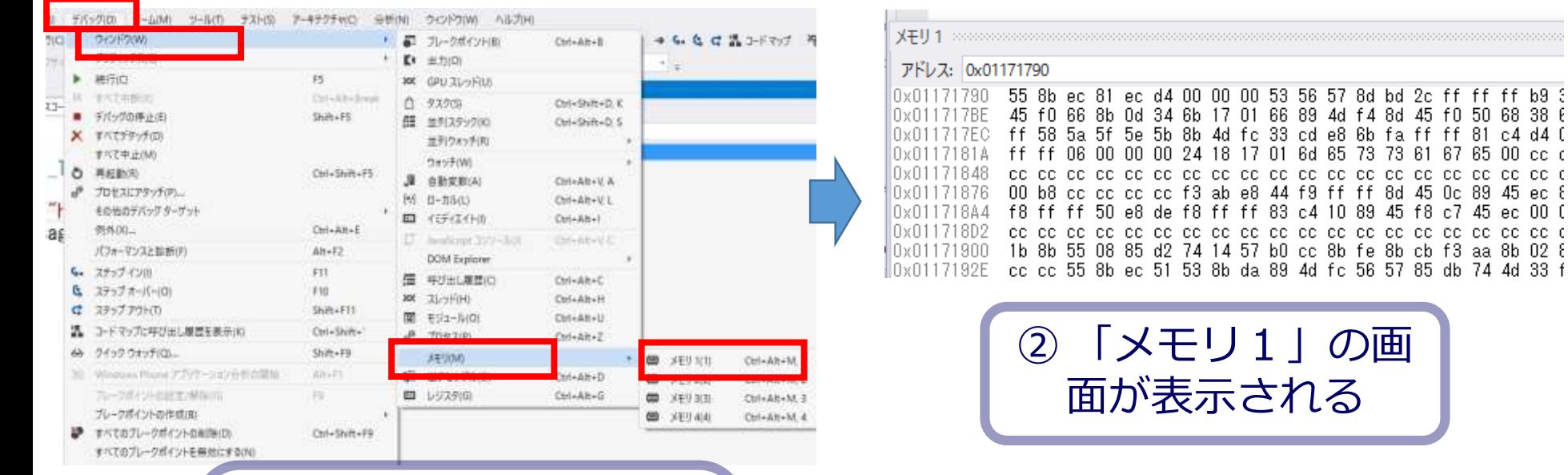

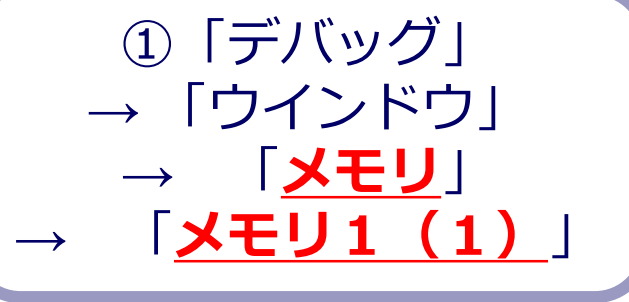

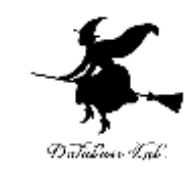

# • 「メモリ1」の画面の「アドレス」に 「&message」と入れて Enter キーを押しなさい

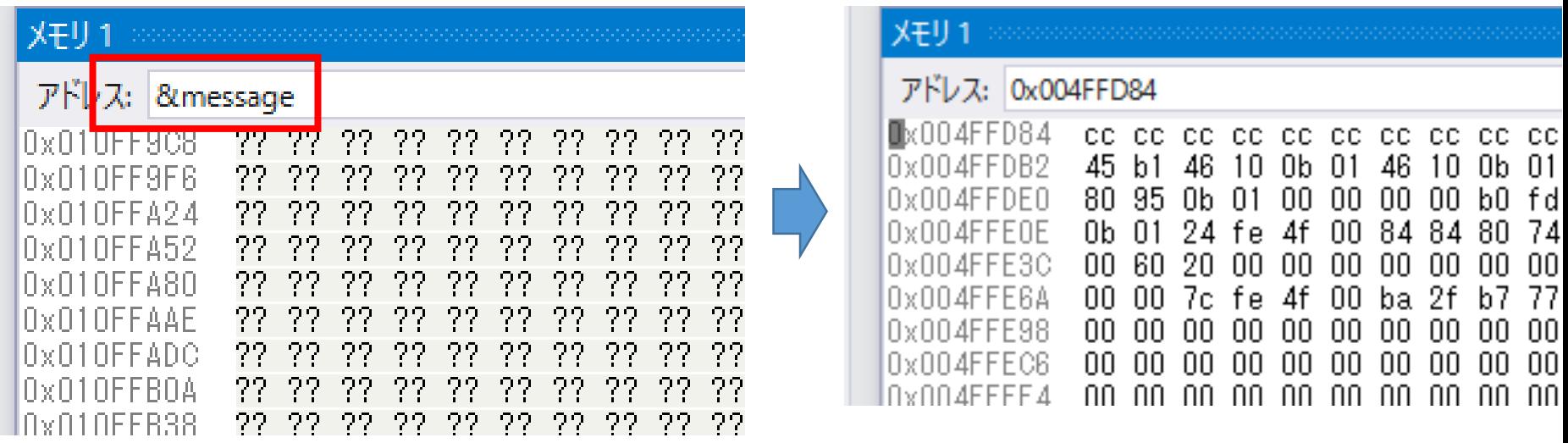

#### **画面が変化**するので確認する

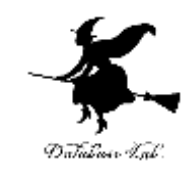

### • ステップオーバーの操作を1回行いなさい

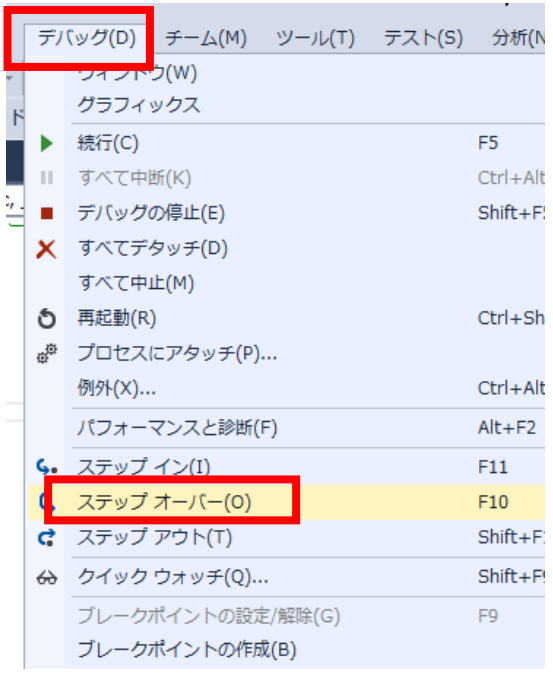

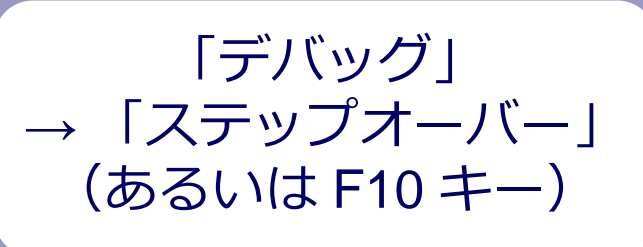

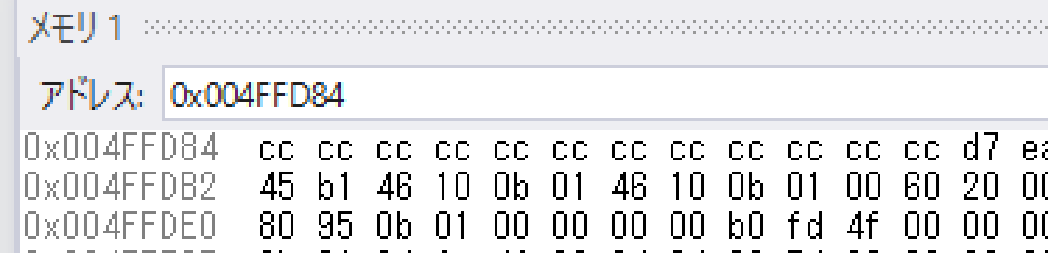

#### **char message[] = "hello";**

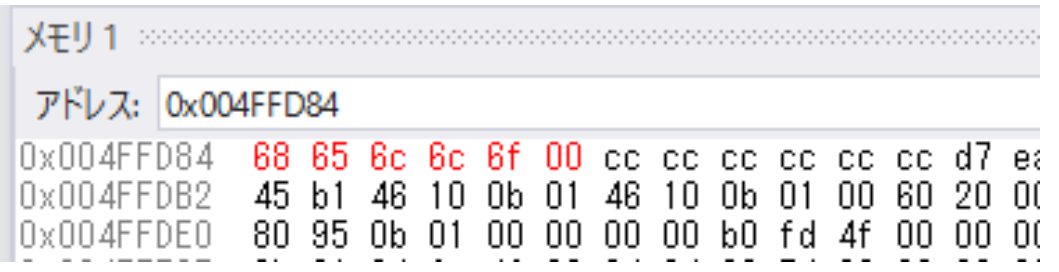

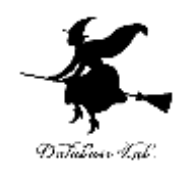

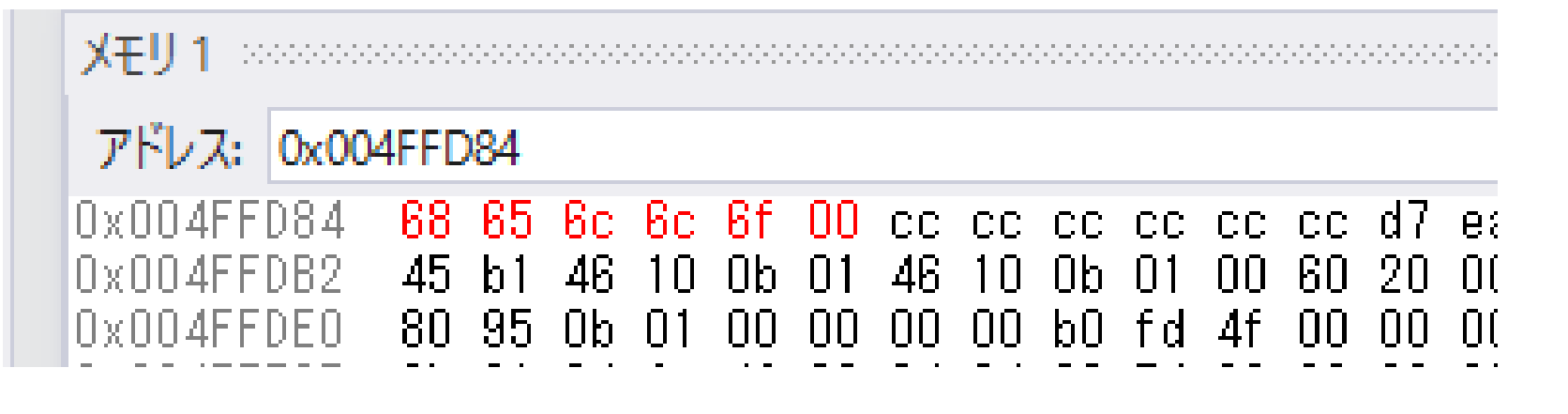

### **メモリの中身**は **68 65 6c 6c 6f 00** に**変化** 68→**h** 65→**e** 6c→**l** 6c→**l** 6f→**o** 00→**文字列の終わり ASCIIコード**

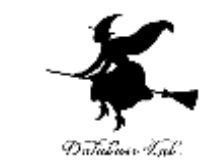

# • プログラム実行の再開の操作を行いなさい。これ で、デバッガーが終了する。

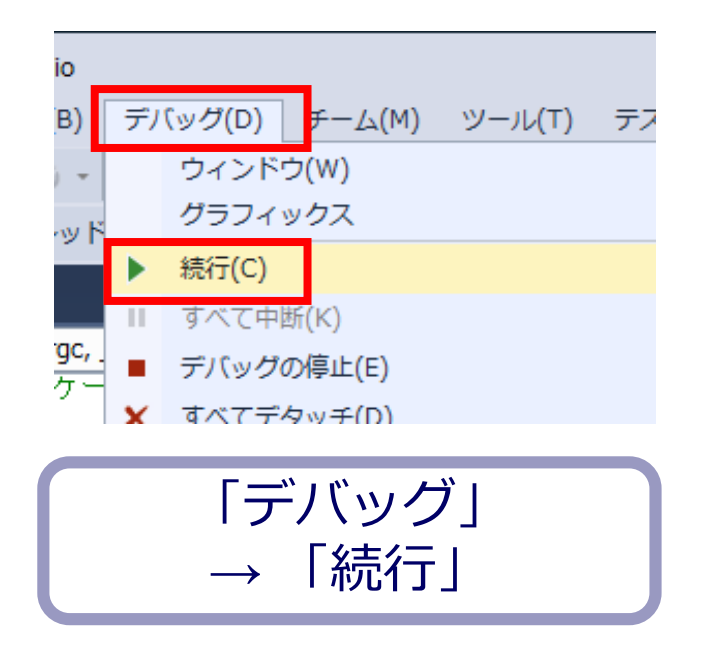

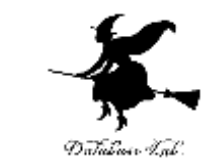

# • プログラムを次のように書き換えて、同じことを もう1度行いなさい

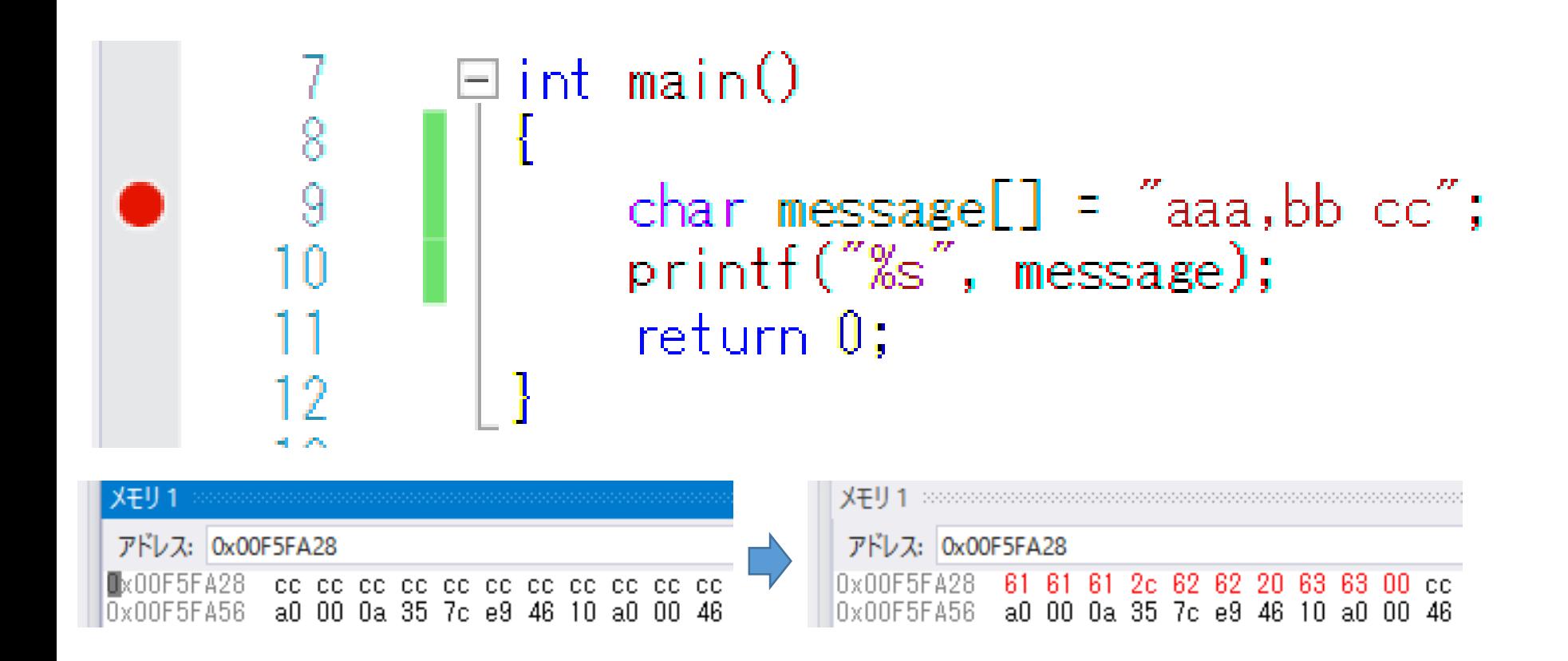